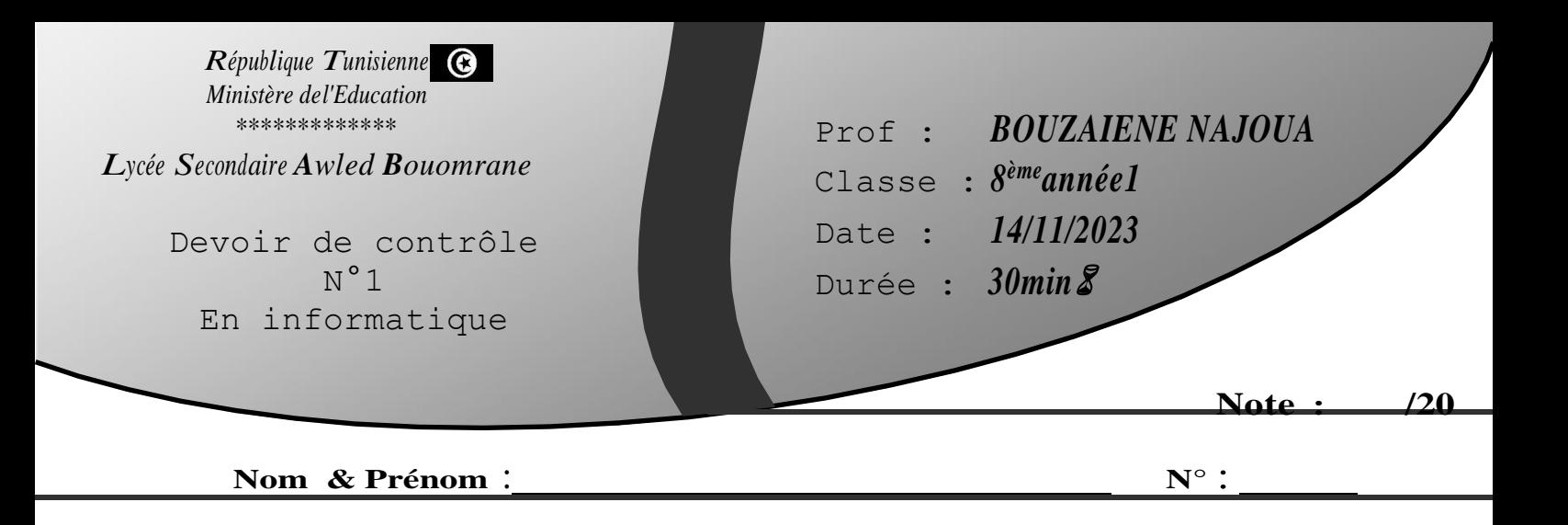

- 1) Lancer le logiciel de programmation Scratch3.0
- 2) Insérer l'arrière-plan « Blue Sky »
- 3) Supprimer le sprite « Sprite1 »
- 4) Insérer les sprites « Bat » et « Ball »
- 5) Créer les variables « Temps », « Touche », « Balles » et sur l'arrière-plan on doit mettre :
	- a. Le nombre de balles commence par 20.
	- b. Le temps du jeu est de 60 secondes.
	- c. Le nombre de touche commence à zéro 0.
	- d. Une fois le jeu est lancé, on ajoute-1 à « Temps »
	- e. Le jeu s'arrête si le temps s'écoule (Temps devient égal à 0 zéro)
- 6) Ajouter le code pour déplacer « Bat » avec les flèches $\leftarrow, \rightarrow, \uparrow$  et  $\downarrow$  du clavier.
- 7) Ajouter le code pour :
	- a. Afficher la taille de sprite « Ball » à 100%
	- b. Glisser « Ball » à des positions aléatoires.
	- c. Le nombre de balles diminue de 1 à chaque lancée.
	- d. Si la balle touche « Bat », on ajoute 1 à la variable « touche » et on diminue la taille du lutin de 10%
	- e. Si on touche 3 fois « Bat », on affiche « Gagné » et le jeu s'arrête.
- 8) Enregistrer votre travail sur le disque local C : dans un dossier portant votre nom&prénom sous le nom « DC1 »

## *Grille d'évaluation :*

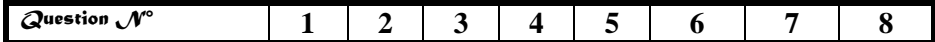

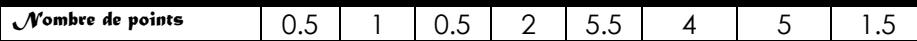

**QON TRAVAL**